## RiskWare Quick Guide pocketSafety App WHS-GUI - 002c

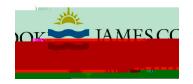

### 1 Download pocketSafety from the App Store or Google Play.

Using your Smart Device, go to the App Store or google Play and search for pocketSafety and install on your smart device.

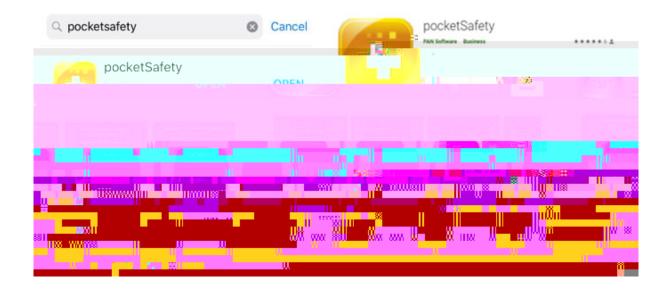

#### 2 Open pocketSafety for the first time

- Open the pocketSafety application
- Tap the riskcloud.NET icon to open the Connection Settings.

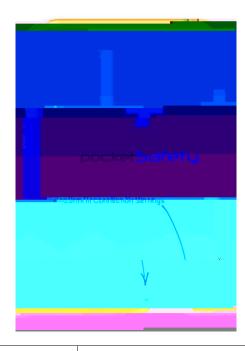

# RiskWare Quick Guide pocketSafety App WHS-GUI – 002c

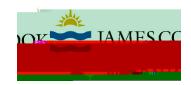

#### 3 Configure Connection Settings

- Ensure the Production option is ticked
- Enter the Access Code jcu
- Save settings

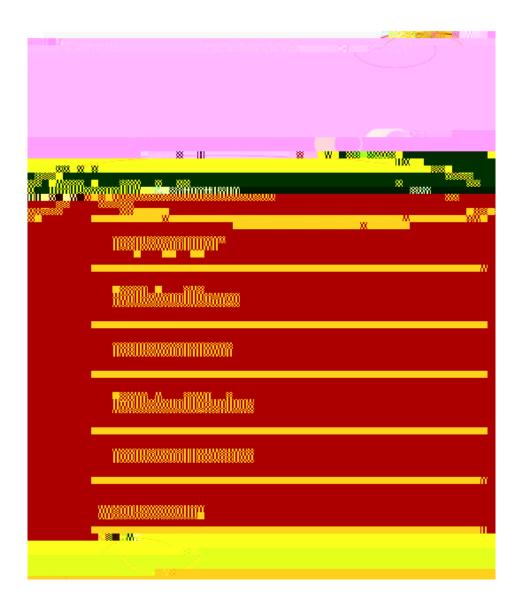

# RiskWare Quick Guide pocketSafety App WHS-GUI - 002c

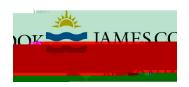

#### 4 Log into RiskWare

RiskWare Quick Guide pocketSafety App WHS-GUI – 002c

### RiskWare Quick Guide pocketSafety App